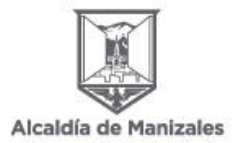

## **SECRETARÍA DE EDUCACIÓN**

## **PASO A PASO DEL TRÁMITE DE LEGALIZACIONES DE DOCUMENTOS ACADÉMICOS DE EDUCACIÓN PREESCOLAR, BÁSICA PRIMARIA, BÁSICA SECUNDARIA Y MEDIA, Y EDUCACIÓN PARA EL TRABAJO Y EL DESARROLLO HUMANO.**

## **MUNICIPIO DE MANIZALES**

A continuación, se brindan las instrucciones para efectuar el trámite:

1. Diligencie el formulario con toda la información solicitada para generarle el recibo de pago el cual le llegará al correo electrónico registrado. Recuerde que el pago se realiza por cada uno de los documentos a legalizar.

Enlace para acceder al formulario:<https://forms.office.com/r/nhnZc1CyKn>

También puede acceder a través del siguiente Código QR

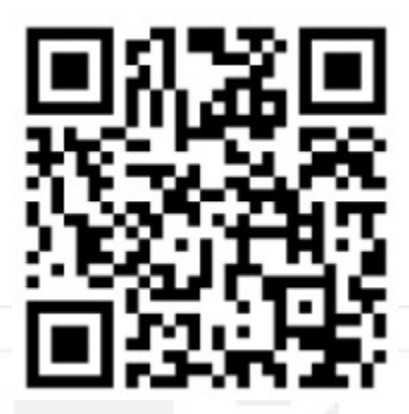

- 2. Cuando le llegue el recibo de pago a su correo electrónico, imprímalo en una impresora láser y realice el respectivo pago en las entidades bancarias autorizadas.
- 3. Ingrese al Sistema de Atención al Ciudadano SAC V2.0 en el siguiente link:

[http://sac2.gestionsecretariasdeeducacion.gov.co](http://sac2.gestionsecretariasdeeducacion.gov.co/app_Login/?sec=122) [/app\\_Login/?sec=122](http://sac2.gestionsecretariasdeeducacion.gov.co/app_Login/?sec=122)

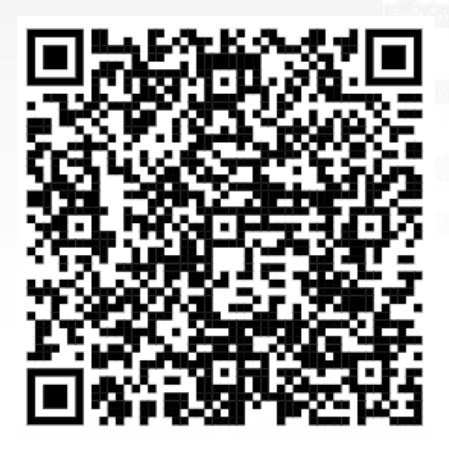

- 4. Ingrese con su usuario y contraseña. Si no se ha registrado, realice el registro.
- 5. Dé clic en el módulo "Legalizaciones". Luego, dé clic en "Solicitar legalización".

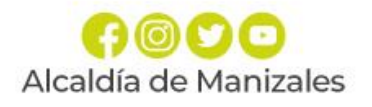

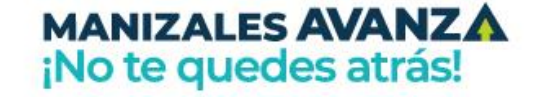

Edificio Alcaldía de Manizales Calle 19 No. 21-44. Código Postal 170001 www.manizales.gov.co

## **SECRETARÍA DE EDUCACIÓN**

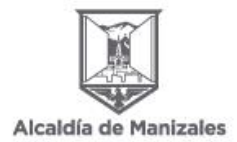

6. Verifique que su(s) Nombre(s) y Apellido(s) estén completos y correspondan a como aparecen en el documento a Legalizar.

**Nota:** El hecho de modificar los nombres o apellidos en su perfil después de este paso, causará que el documento salga con los últimos datos registrados. Si los nombres son diferentes a los que aparecen en el certificado generado en SAC, la Cancillería los rechazará.

7. Diligencie el formulario que despliega el aplicativo SAC V2.0, ingresando los datos solicitados a continuación. El "NOMBRE INSTITUCIÓN" debe corresponder tal como aparece en el documento a legalizar.

- 8. Ingrese los datos del documento a legalizar. En el campo "DOCUMENTO" cargue el documento a legalizar por ambas caras y a color en formato PDF.
- 9. En el campo **"SOPORTE PAGO"** cargue el comprobante de pago debidamente cancelado (referenciado en el numeral 2), lo cual se verificará internamente por los servidores a cargo del trámite.

10.Antes de agregar la información, verifique que la misma está correctamente diligenciada.

11. El aplicativo SAC V2.0, enviará una notificación al correo electrónico registrado anteriormente.

Espere un momento mientras se termina de ejecutar la radicación del trámite en la Secretaría de Educación.

12. Al registrar el trámite se le generará una pantalla con información del número con el cual quedó registrada su solicitud y la fecha en la que se le dará respuesta.

13. Al correo registrado llegará una alerta informando el número de radicado con el cual quedó el trámite en la Secretaría de Educación. Tenga en cuenta que una vez su solicitud cambie de estado a "Finalizado", usted será notificado mediante correo electrónico o podrá ingresar directamente con su usuario y contraseña para verificar el estado de su solicitud.

14. Para consultar el estado de su legalización en el aplicativo, siga estos pasos:

Ingrese al modulo de **Legalizaciones** y dé clic en la opción **Legalizaciones radicadas**

Luego de ingresar le mostrará una interfaz, en la que encontrará información de cada uno de los estados en los que se encuentra la legalización

15.Al ingresar al número de radicado podrá verificar el estado y la información registrada en el aplicativo SAC V2.0

16. Una vez generada la certificación electrónica con firma autógrafa mecánica, la cual contiene en adjunto el documento base de estudio, el ciudadano deberá ingresar en el sitio web del Ministerio de Relaciones Exteriores para continuar con el trámite de apostilla.

<https://tramites.cancilleria.gov.co/apostillalegalizacion/solicitud/inicio.aspx>

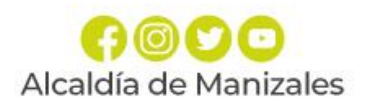

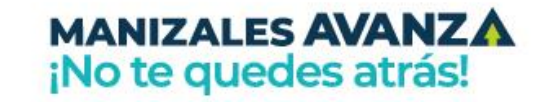

Edificio Alcaldía de Manizales Calle 19 No. 21-44. Código Postal 170001 www.manizales.gov.co